# AirYorkPLUS **ResNet** FAQ

## **Wireless in Residence**

- **WiFi included** All residence rooms provide wireless Internet access AirYorkPLUS.
- **Connecting to AirYorkPLUS is easy** Once you setup your Wi-Fi device with your Passport York credentials, the device will automatically connect as soon as it is within range of an access point.
- **What is required for access** Your Passport York account and a Wi-Fi client device.
- **Wi-Fi client device recommendations** For optimal wireless performance at York, a Wi-Fi device should be Wi-Fi Certified and dual band capable (supporting the IEEE 802.11ac protocol).

# ResNet

**Enhanced wired Internet access** is also available in all residence rooms.

- No registration is required: Plug-n-Play setup
- Works with default settings of DHCP: Auto negotiate speed and duplex.
- Data speed is available up to 100 Mbps.
- Simply plug your computer into the network jack on the wall or the data port (yellow ports) on the CISCO wall-mount AP.

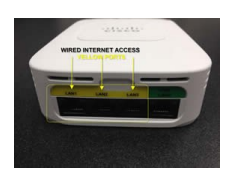

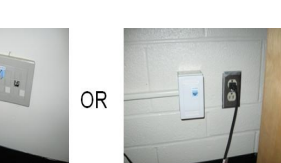

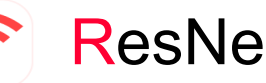

## **Troubleshooting**

- **Note: Wireless connection must be turned off at all times when connecting to ResNet (wired) network in your room.**
- Check and ensure the network cable between the computer and the wall jack is fully inserted into the respective ports. Be sure to turn off the wireless connection before connecting to the ResNet jack.
- Ensure that your computer is configured correctly to obtain IP address automatically through DHCP.

## **Windows 8**

- On the **Start Menu**, move the mouse to the bottom right corner until the side-box appears. Select the **Search** button. Type "sharing" in Search box.
- Select **Settings** instead of **Apps**. Click on "**Network and Sharing Center**". Continue to step-2 for Windows 7 (see below).

## **Windows 7**

- 1. Go to **Start |**Search for "**Network**" and select **Network and Sharing Center.**
- 2. Click **Change adapter settings** (listed on the left Panel). Right click over **Local Area Connection** and select **Properties**. Remove the check-mark beside **Internet Protocol Version 6 (TCP/IPv6).**
- 3. Highlight **Internet Protocol version 4 (TCP/IPv4)** and click on the **Properties** button.
- 4. Verify that **Obtain an IP Address automatically** and **Obtain DNS server address automatically** are selected. Click **OK** a few times to save the changes and restart your computer.

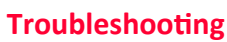

## **MAC OS X 10.6 or later**

- 1. Go to **Apple | System Preferences | Network.**
- 2. Select **Ethernet** on the left**.** Select **Using DHCP for the Configure IPv4:** drop down menu on the right.
- 3. Verify that both **DNS Servers** and **Search Domains**  text fields are blank. Click on the **Apply** button.
- 4. Plug in the network cable and click on the **Advance**... button. Under the **TCP/IP** tab, click on **Renew DHCP Lease** button to get an IP address. Click **OK**. Click **Apply** to exit the Network window.

## **Frequently Asked Questions (FAQ)**

## *Q: Is there a Wi-Fi setup application for AirYorkPLUS?*

**Yes. If you have a computer running Windows Operating system, you can download and run the AirYorkPLUS Setup Application (for Windows Only). Visit the website for more information. http://student.computing.yorku.ca/airyorkplus/**

## *Q: Are there any usage limits?*

**We do not limit usage, but we (UIT) reserve the right to impose usage limit and fair usage policy.** 

## *Q: Can I bring my own wireless router or network extender?*

**Personal router and network extender are NOT PERMITTED in the residence rooms. If you bring a router, and it causes any issues, the network access in your room will be disabled and you will lose internet connection until the issue is resolved.**

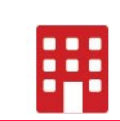

## Phone

## **Need Phone Service?**

Monthly charges and rates: **\$21.50/month + HST Installation Fee \$43.50**

### **How to order**

Please visit the website for detailed information **inres.info.yorku.ca/myinres/** 

## **What You Will Need**

A telephone set and a line cord\*\*

**\*\*Winters/Calumet/Founders/Hilliard/Wood Residents who subscribe to Phone service will have VoIP/Digital phones provided and installed.** 

## **Phone Service and Features**

Basic Phone Service includes:

- $\sqrt{ }$  Direct-in-dial number
- $\sqrt{ }$  Internal 5 digit dialing
- $\sqrt{V}$ Oice Mail
- $\sqrt{\phantom{a}}$  Call Waiting
- $\sqrt{\phantom{a}}$  Call Display
- $\sqrt{\ }$  SIMRING

## **Phone Guides and Long Distance Rates**

inres.info.yorku.ca/phone-guide/

**InRes Services Terms and Conditions** inres.info.yorku.ca/terms/

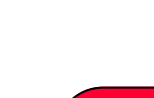

## **MOVING OUT ?**

**Your account will continue to be charged until service is cancelled Visit the website for detailed Info on how to cancel service inres.info.yorku.ca/myinres/**

## **Need Cable TV Service?**

Cable TV service is provided directly by

**Rogers Communications**.

Please call **1-800-784-6678** or email Rogers at **gta.directsales@rci.rogers.com** to order service.

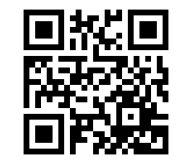

**C O N TAC T InRes Services** 

**i n r e s . yo r k u . c a 416 - 736 - 5 8 0 0 i n r e s @ yo r k u . c a**

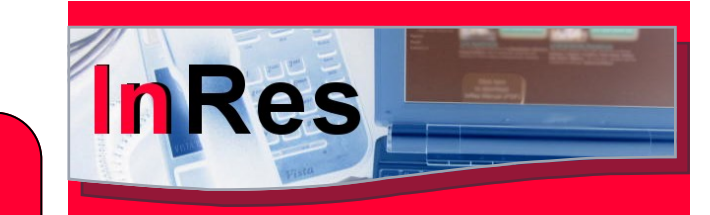

## **AirYorkPLUS Wireless in Residence**

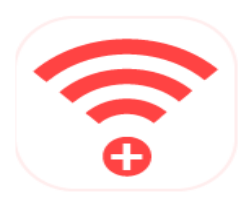

**ResNet Phone**

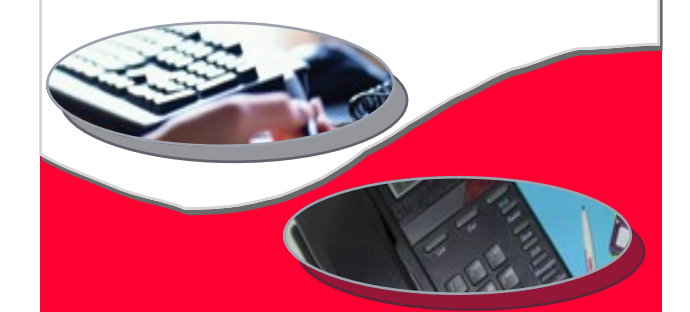

# **UNDERGRADUATE RESIDENCE**

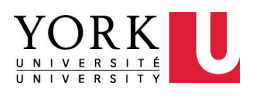